# rM2 Template Helper – Manual

Version 27DEZ2020.0 | Windows 10 | suitable for reMarkable firmware version 2.4.1.30 and 2.5.0.27

#### Installation and program start

Download "https://www.freeremarkabletools.com/download/rM2TemplateHelperInstaller.exe". Install the Application. rM2TH automatically generates a folder "C: \ RM2 Template Helper". All templates are saved there.

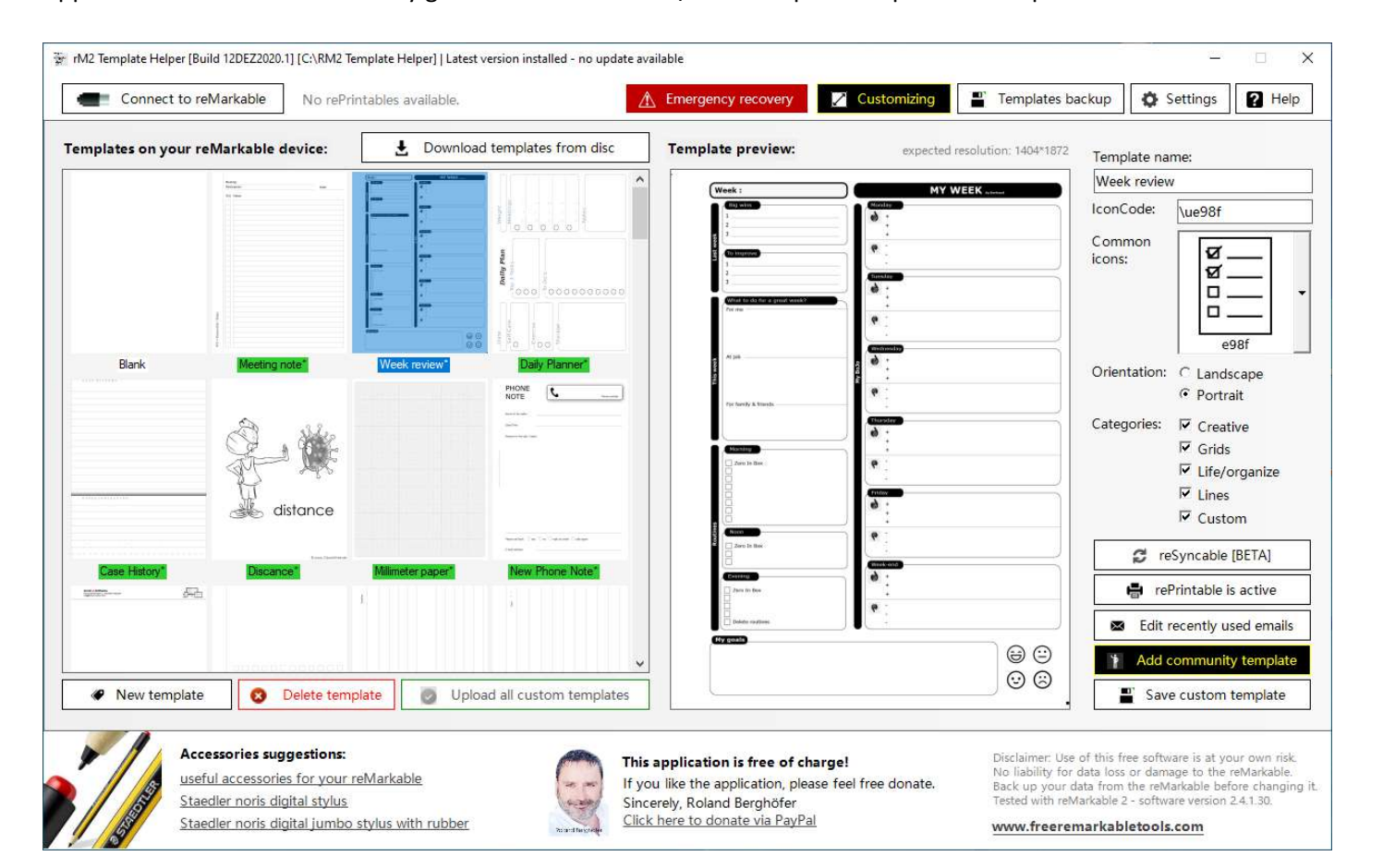

#### Define connection data

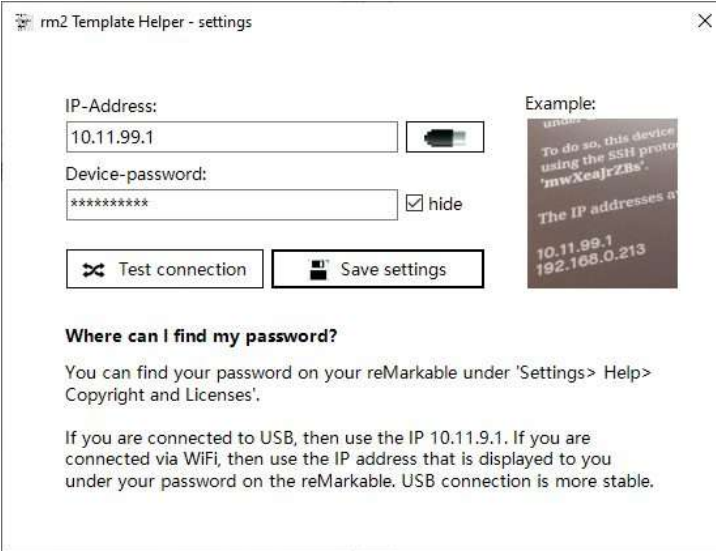

Click on "Settings" and enter the IP address and device password. You can find your password on your reMarkable under 'Settings > Help > Copyright and Licenses'.

If you are connected to USB, then use the IP 10.11.99.1. If you are connected via WIFI, then use the IP address that is displayed under your password on your reMarkable. USB connection is more stable.

#### Backup your data

#### P Templates backup

To connect to your reMarkable, click on "Connect to reMarkable". After a successful connection you should back up your data. To do this, click on "Templates backup". All templates will now be downloaded from the reMarkable and saved as a copy in the folder "C: \ RM2 Template Helper \ Backup".

#### Download all templates to your computer

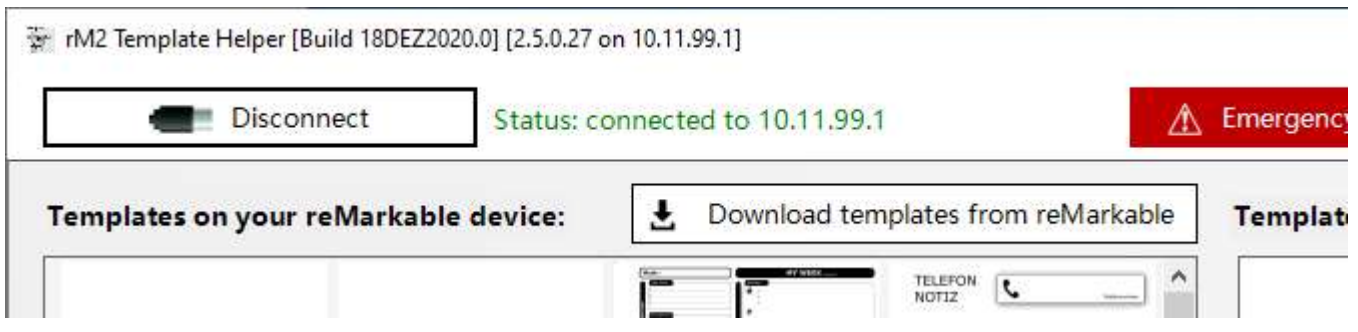

To connect to your reMarkable, click on "Connect to reMarkable". After a successful connection you can download all templates saved on your reMarkable with "Download templates from reMarkable". You will now see the templates saved on the reMarkable. The standard templates can neither be deleted nor changed.

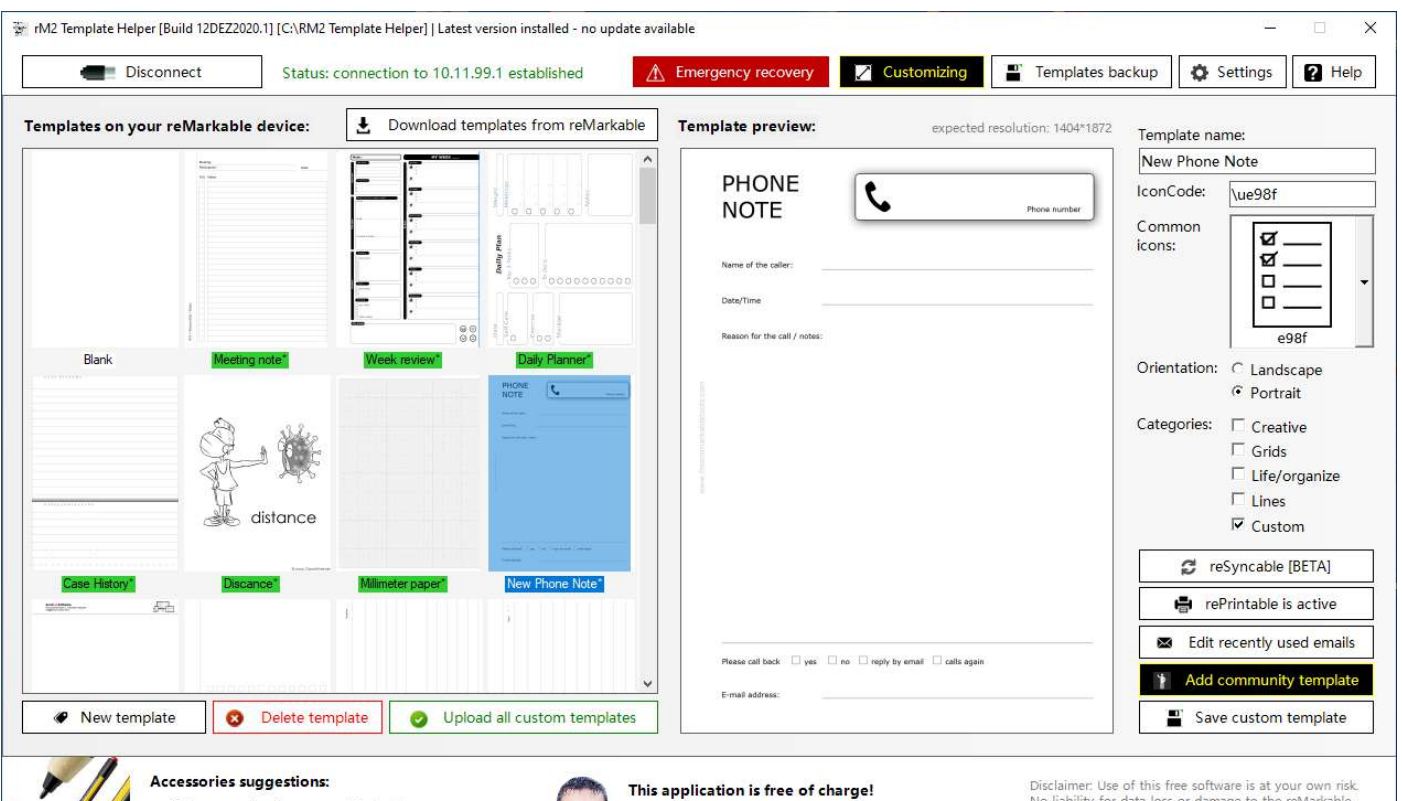

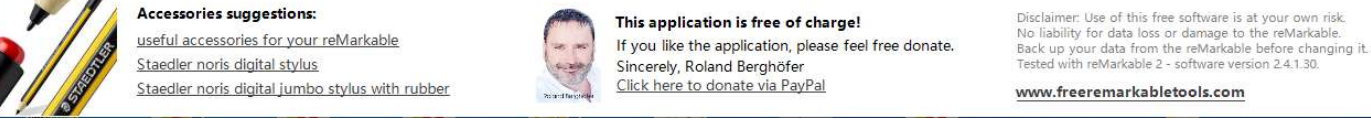

#### Create a new custom template

Prepare template: First you should create your template in your favorite graphics program. An image resolution of 1404 \* 1872 pixels is optimal. You can use following file formats: PNG, JPG, GIF, BMP or PDF.

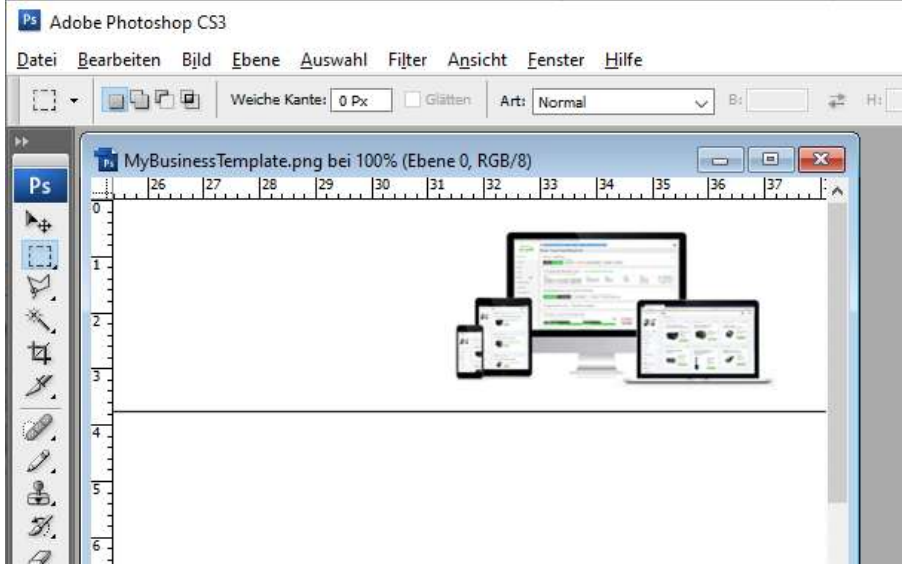

Klick on "New template".

← New template

#### A new template is created.

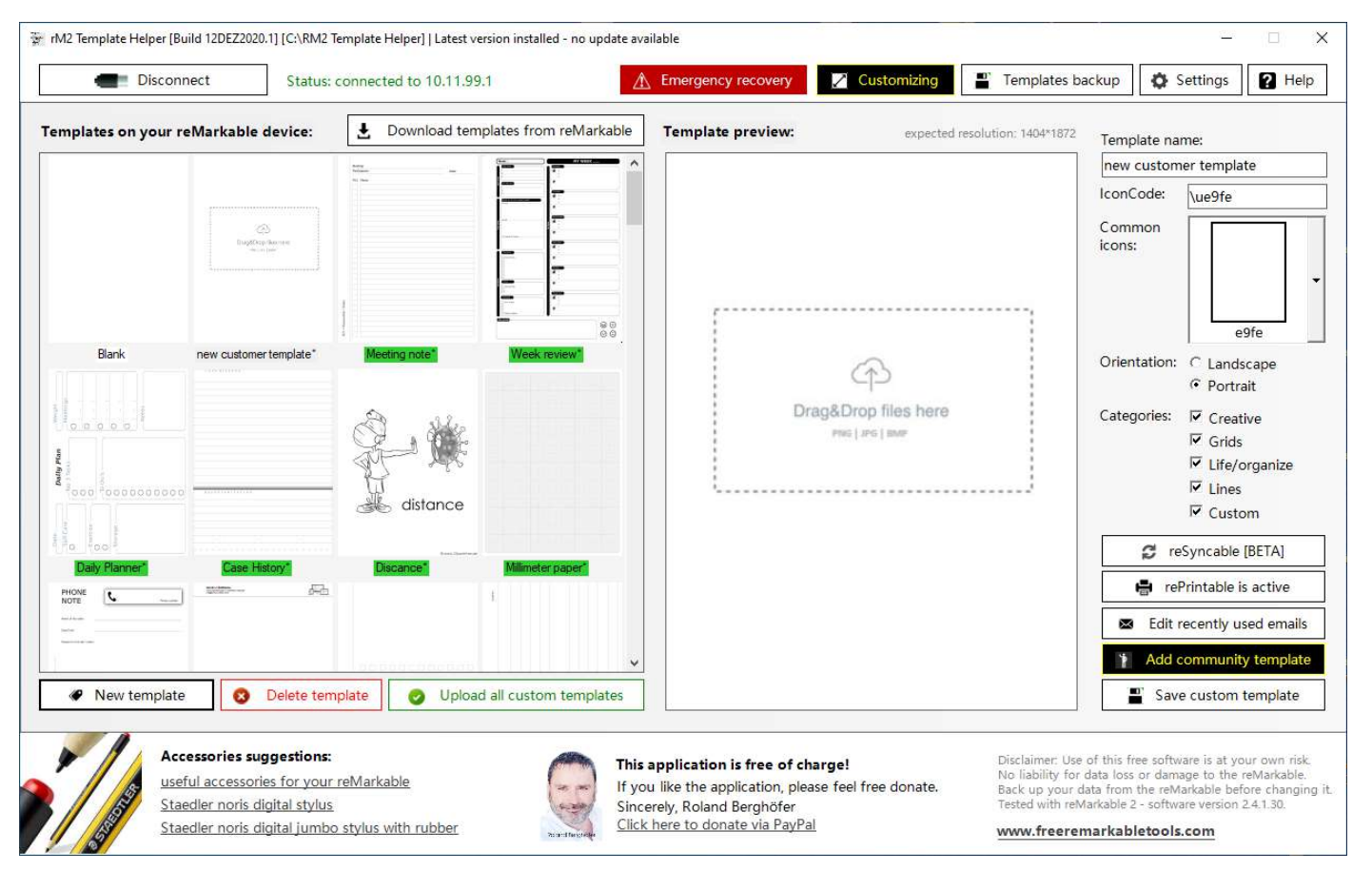

Now drag and drop the prepared image (PNG, JPG, GIF, BMP or PDF) into the application, give the template a name (only letters and numbers, no special characters) and select orientation and categories. With "Save custom template" the template is created and saved.

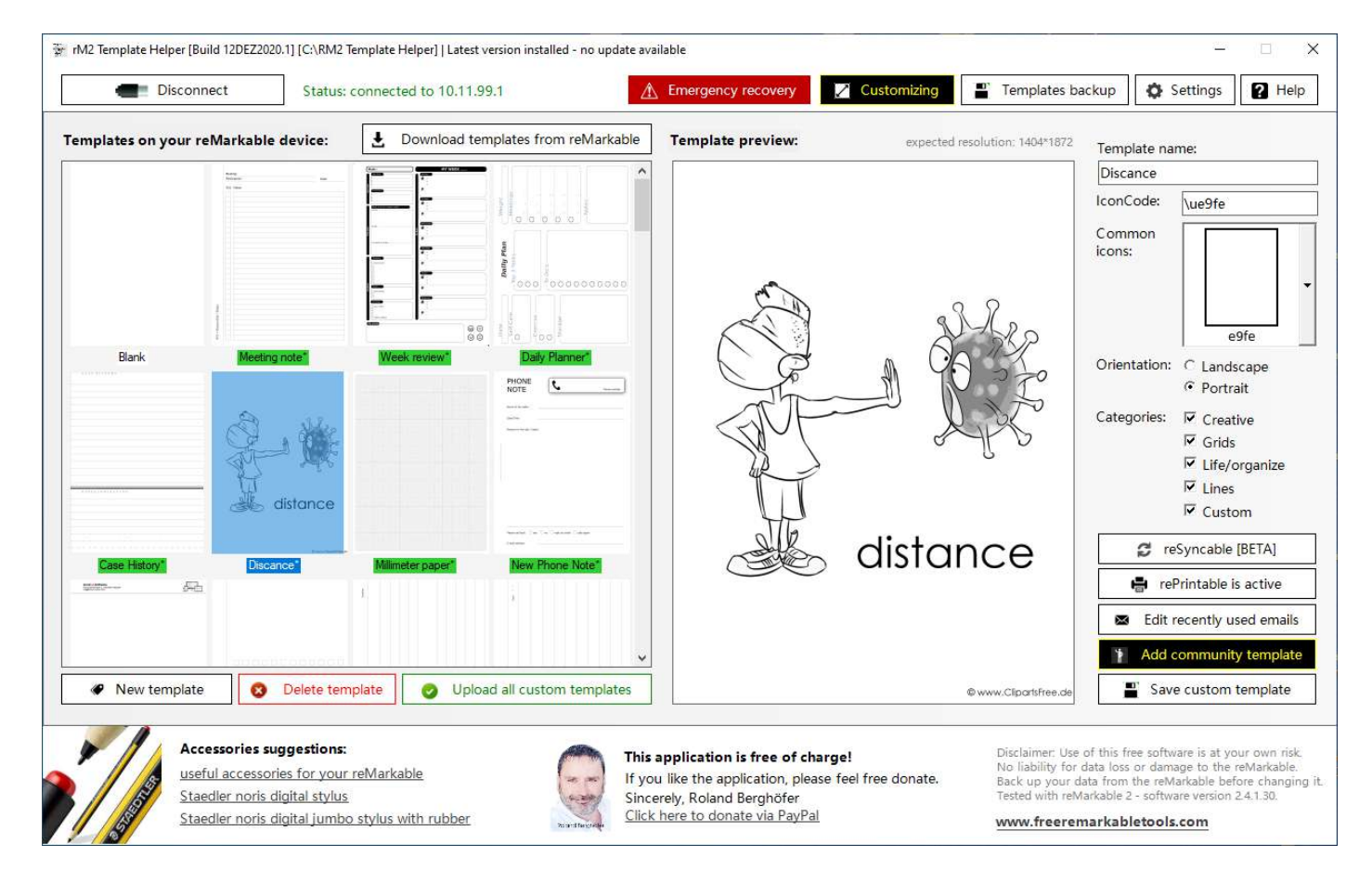

If you want to add more templates, then repeat the steps above.

#### Upload your templates to your reMarkable

The previous steps have created all the necessary files and your template collection is ready to be uploaded to the reMarkable. Click on "Upload all custom templates" to upload all of your templates to your reMarkable.

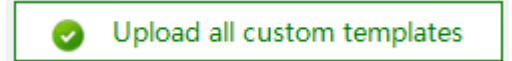

To apply the changes, restart your reMarkable after the upload (Settings> General> Restart).

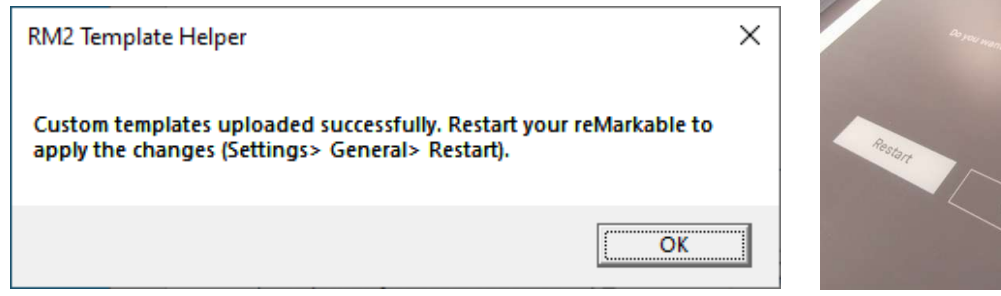

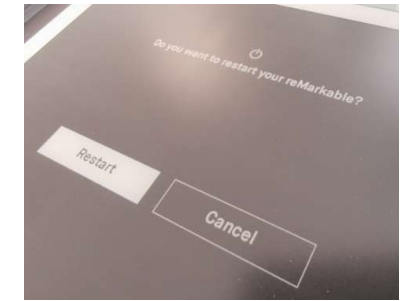

### Create an upload individual screens to your reMarkable 2

Click on  $\boxed{\mathbb{Z}}$  Customizing to open customizing form.

For security reasons all default custom screens are stored in the app.

- 1. Create a new image with the dimensions 1404 \* 1872 pixels. Other resolutions can be automatically reduced / enlarged with the integrated image processor.
- 2. Drag your picture into the desired area.
- 3. Choose whether you want to upload your own picture or the original picture. All elements are always uploaded, so always make this selection for all elements.
- 4. Click on "Upload all custom screens" to upload all elements to your reMarkable 2.

All standard images and all your custom images are saved in the application customscreen folder ("c:\RM2 Template Helper\Customscreens\").

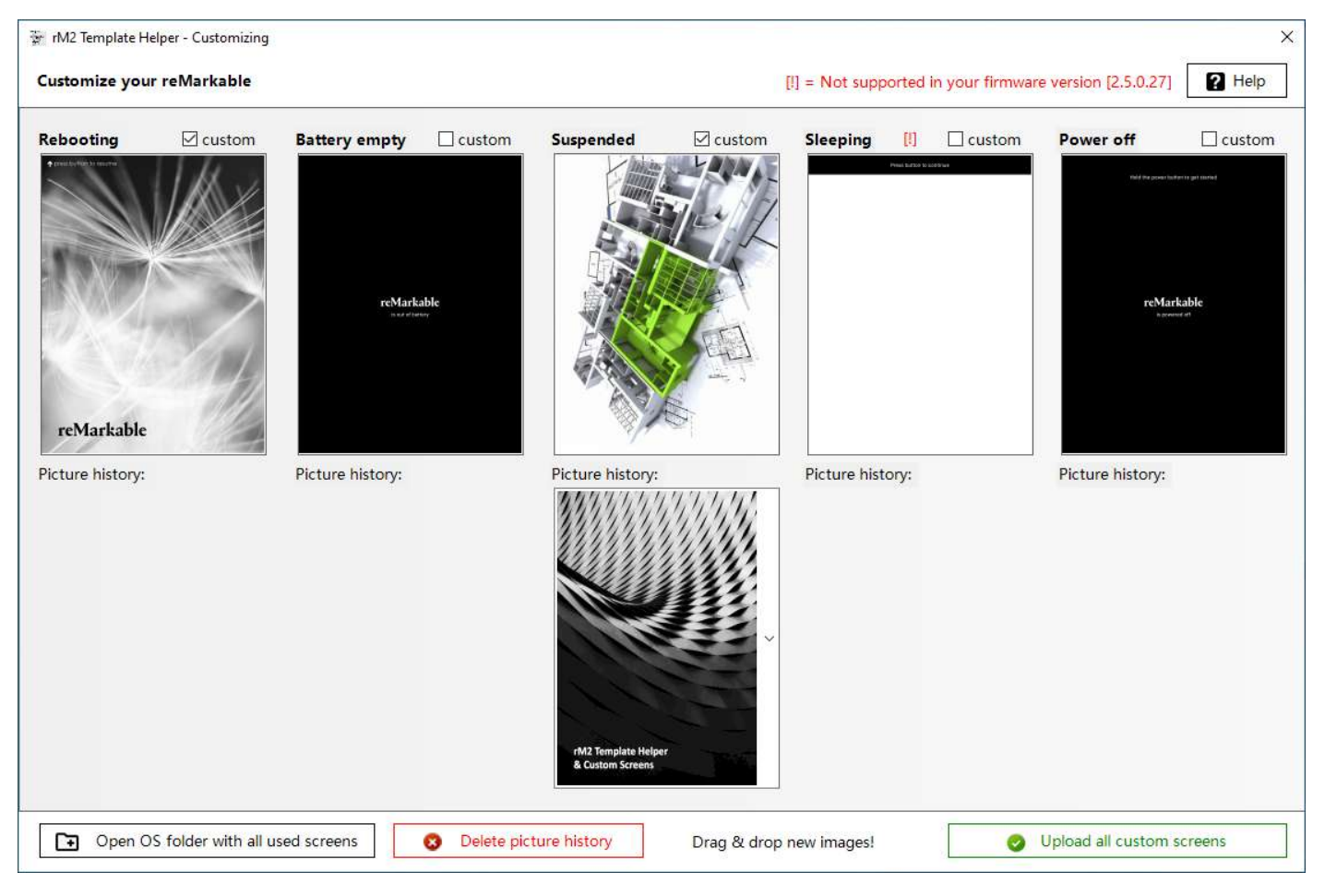

Please note that some custom screens cannot be changed, depending on the firmware version installed on your reMarkable. You can use following file formats: PNG, JPG, GIF, BMP or PDF.

Via the picture history you can reuse all previously used pictures. So you can put together a collection of your most popular screens. With "Delete picture history" you can delete all of these pictures. With "Open OS folder with all used screens" you open the Windows folder where all data can be found. You can also synchronize this folder with any cloud solution.

#### Add community templates to your reMarkable 2

What are community templates? These are universal and great templates made available for free by the reMarkable community. You can easily transfer this to your reMarkable.

Click on the Add community template  $\frac{1}{\sqrt{1-\frac{1}{\sqrt{1-\frac{1$ 

- 1. Click on "Download new community templates" to download all available templates to your computer. Since the templates are constantly being added to, you should download them every time.Drag your picture into the desired area.
- 2. Select a template with a click of the mouse. You can find a preview and information about this template on the right. You can choose the name (English / German) or enter it individually. Be careful not to use any special characters.
- 3. Click on "Use selected community template" to apply the template to your templates.

Now all you have to do is upload the templates to your reMarkable as described above.

All downloaded images are saved in the application CommunityTemplates folder ("c: \ RM2 Template Helper \ CommunityTemplates \").

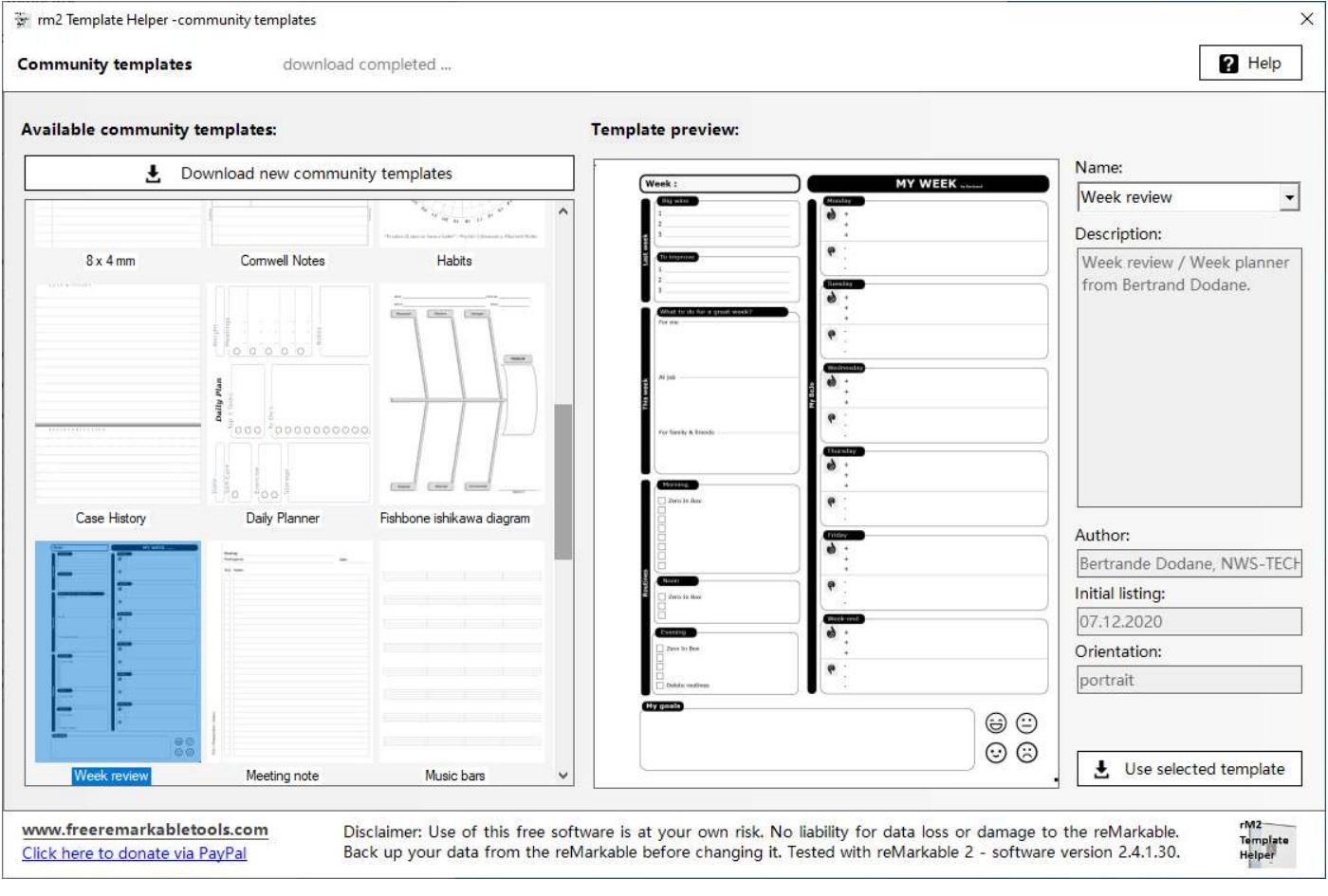

#### Image processing directly in the rM2 Template Helper application

Sometimes you don't have the opportunity to generate your picture in the optimal resolution (1404x1872). This is not a problem. You can still use it for templates and custom screens. Drag your picture into the application as described above. If it does not meet the resolution specifications, the integrated image processing opens automatically. Here you can rotate and zoom your picture or adjust it exactly to the screen size.

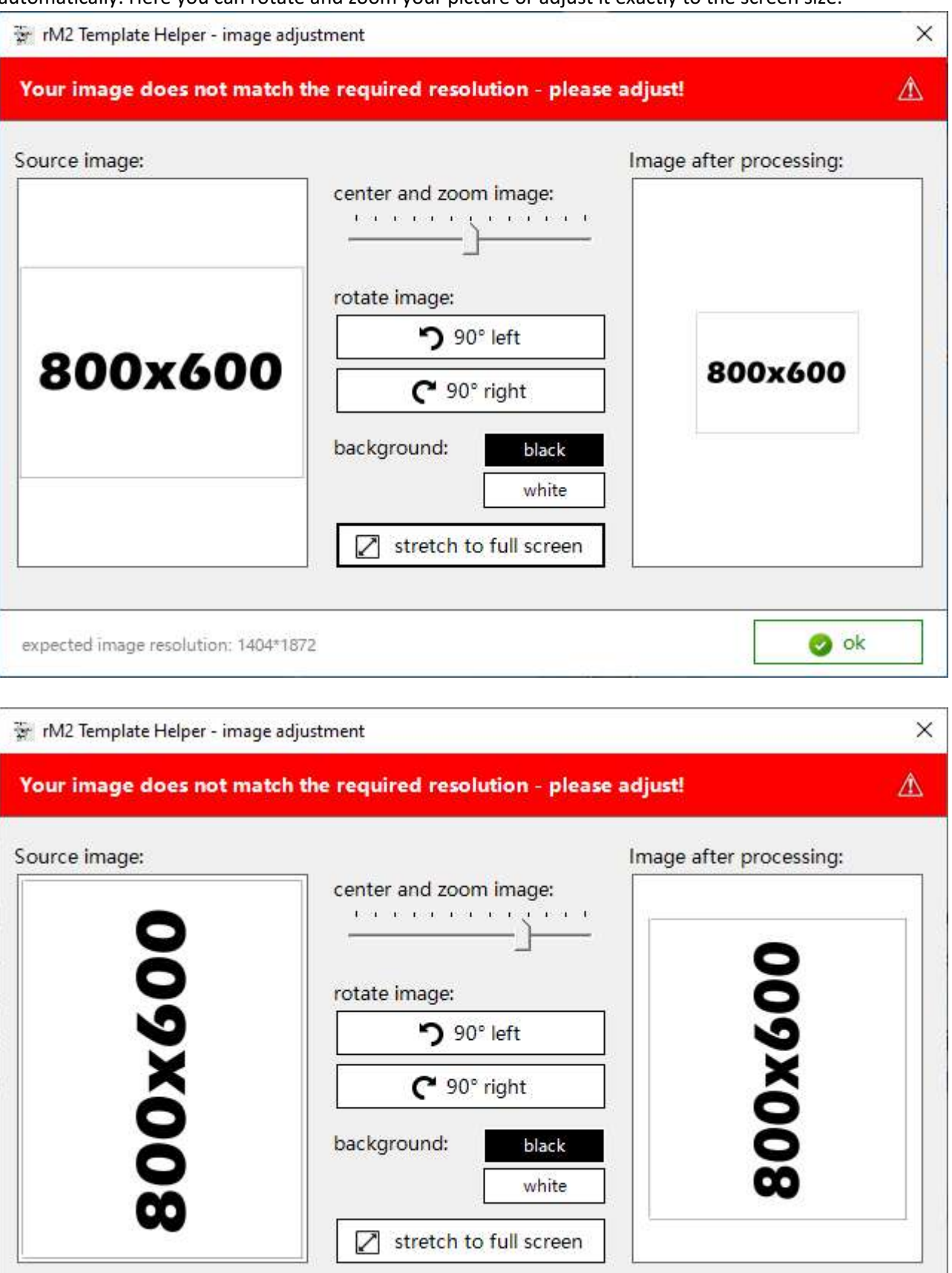

 $\bullet$  ok

expected image resolution: 1404\*1872

#### Recovering backup to your reMarkable 2

If you have deleted the templates information on your reMarkable, you can use these instructions to restore them. Assuming you have made a backup as described on page 2 of the manual.

Copy (not move) all files from the folder "C: \ RM2 Template Helper\Backup" to the folder "C: \ RM2 Template Helper\Templates"

1. Connect to your reMarkable:

Connect to reMarkable

2. Click on "Upload all custom templates" Upload all custom templates

This restored the data status at the time of the backup.

If you do not have a backup, you can ask a friend to send you the folder "Backup" ("C: \ RM2 Template Helper \ Backup") and you can use it to restore the templates.

## Recovering factory default templates to your reMarkable 2

If you have deleted the templates information on your reMarkable, you can use these instructions to restore them. Even if you don't have a backup.

1. Click on "Emergency recovery"

**Emergency recovery** 

2. Confirm the two queries.

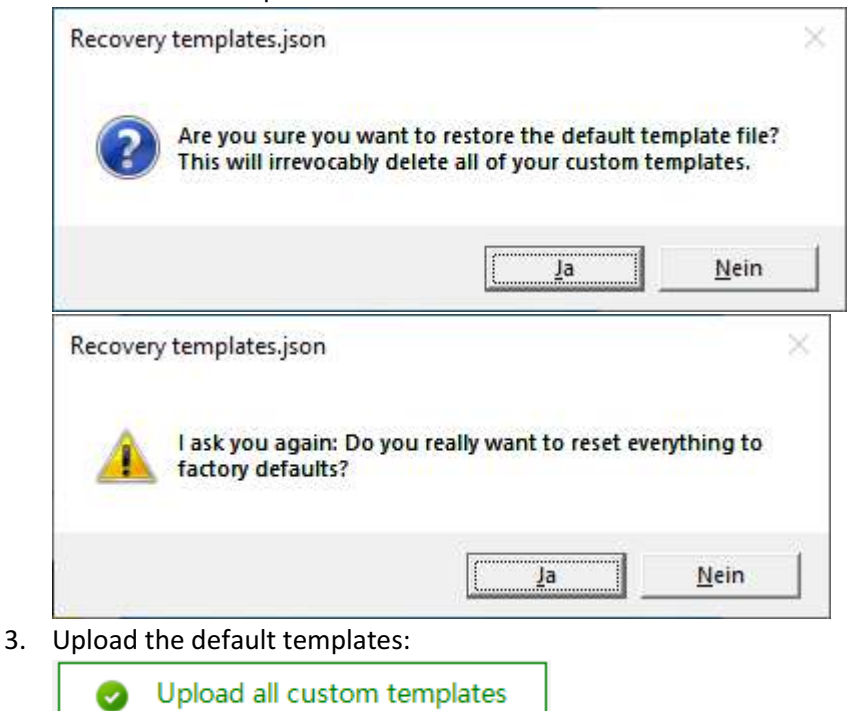

Note: This will only restore the template.json. Individual SVG and PNG files cannot be restored with it.

#### Change recently used email adresses

This function is actually not intended by reMarkable. Since this function is requested again and again, I have integrated it into the application.

Make sure you can connect to your reMarkable and then click the button **8** Edit recent emails

All current email addresses are loaded from your reMarkable and displayed. You can change or delete them. Please make sure to only enter valid email addresses. There must also be at least one email address in the list.

Unfortunately there is no information on the maximum number of email addresses that the reMarkable can process. You can manage a maximum of 50 addresses in the app.

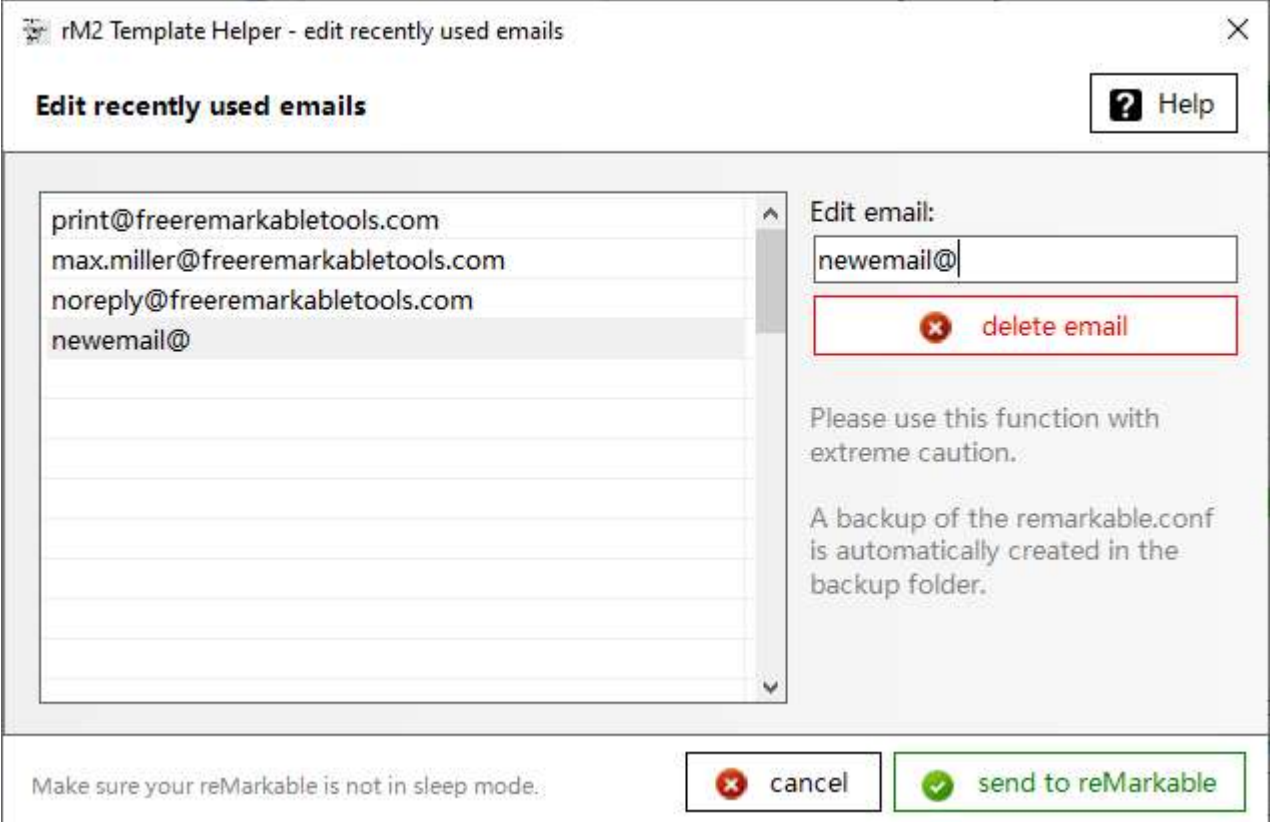

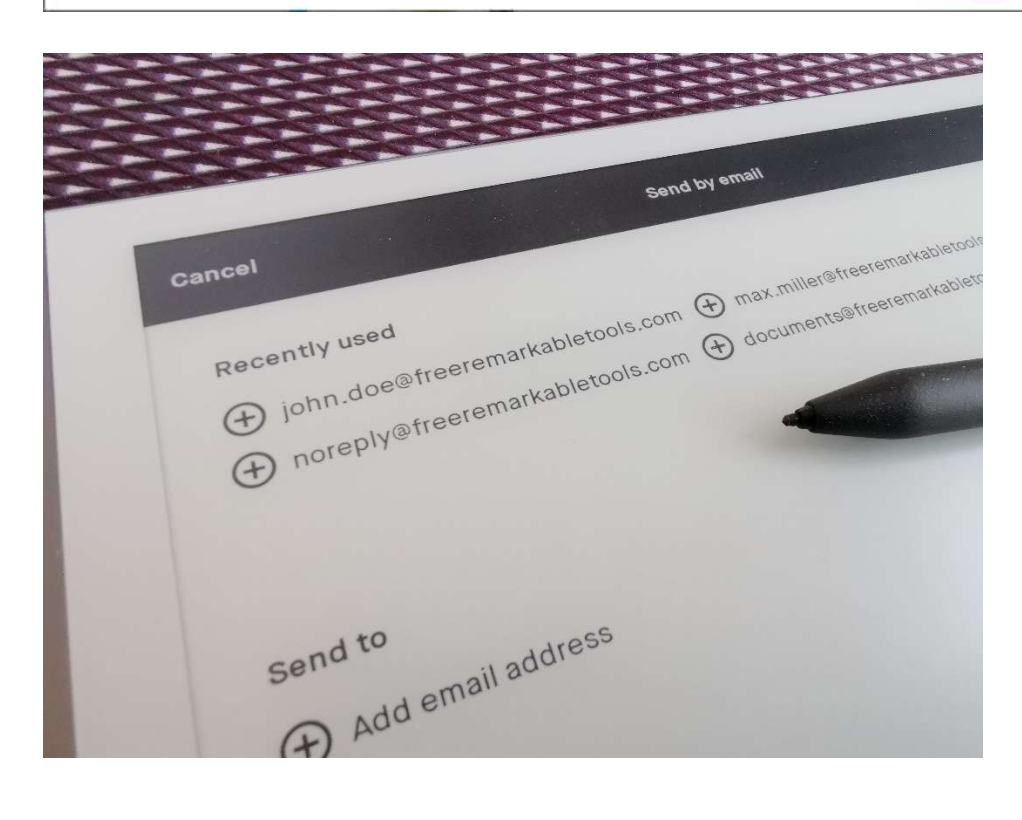

#### rePrintable – print directly from the remarkable

In the past, you first had to send the merged documents (templates and data) to you by email, retrieve them, open them and print them out manually. It's not very practical. There is also no possibility to print directly from the manufacturer. But you can do that through our application.

 $C$ lick on the button  $\begin{bmatrix} \begin{matrix} \begin{matrix} \mathbf{C} \\ \mathbf{C} \end{matrix} \end{bmatrix} & \begin{matrix} \mathbf{C} \\ \mathbf{C} \end{matrix} \end{bmatrix}$ 

Create a new email address with your email provider. You only use this for the print function. Under no circumstances use your existing email address, as all data will be deleted each time you access it.

Enter this email address at "rePrintable email address" (first textfield).

Enter all POP3 parameters and test the connection with "receive once". At "reMarkable account email address" you enter the email address with which you registered your reMarkable at my.remarkable.com. To check the sender address, simply send yourself an email from your reMarkable to your regular email address. If you only see your name instead of a sender address, you can also enter your name (or a part of it) under "reMarkable account email address:". But always pay attention to upper and lower case.

The emails you send with your reMarkable always have this account email address as the sender in addition to my@remarkable.com.

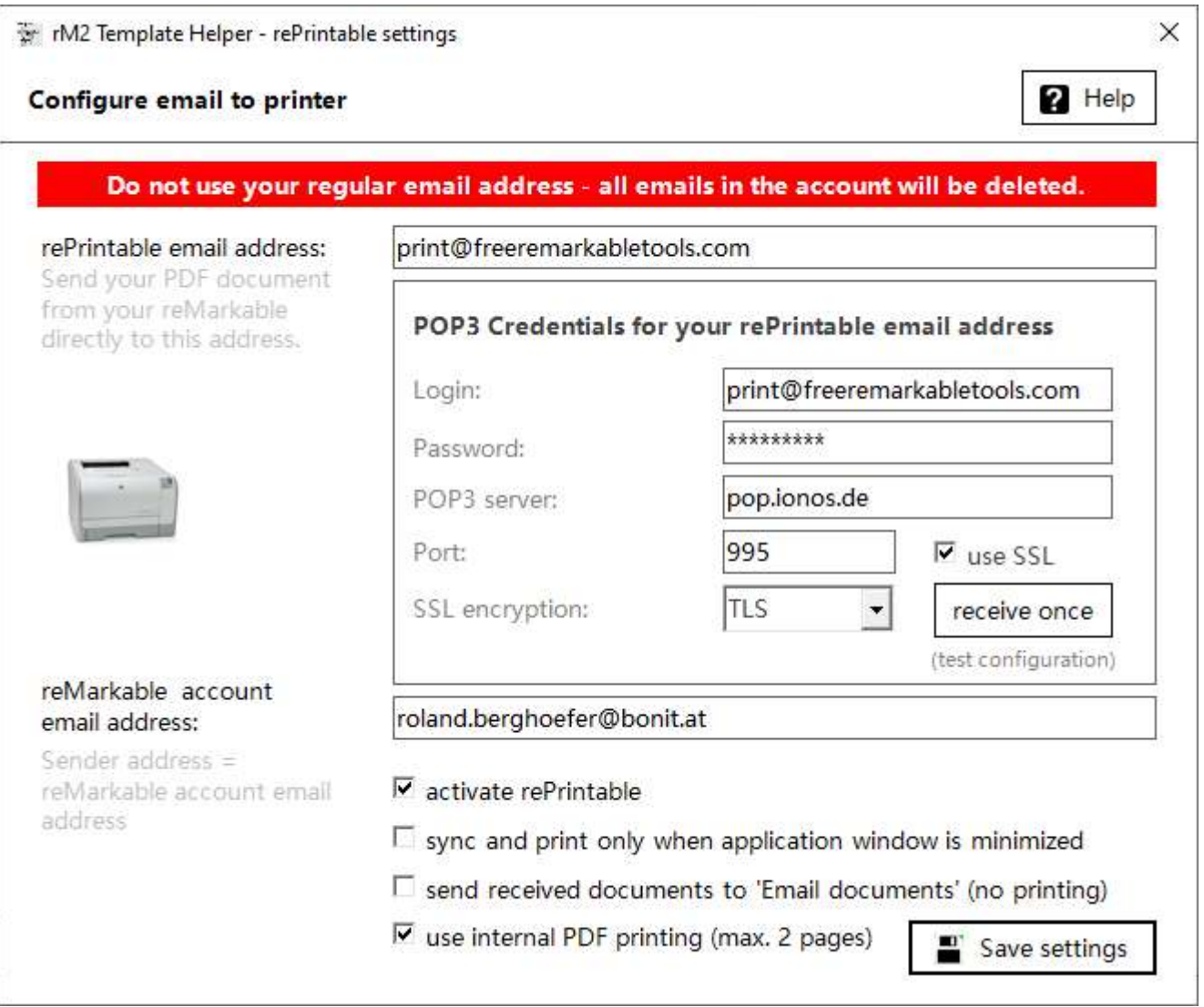

If the email parameters are correct, activate the printing and receiving function with "activate rePrintable".

If you check the option "sync / print only when minimized", synchronization will only take place when the window is minimized (otherwise the interface would be blocked briefly every 30 seconds when working normally with rM2TH).

Adobe Reader must also be installed and assigned to the PDF file type.

If you select option "send received documents to 'Email documents' (no printing)", the received documents will not be printed. You can then display and print out the documents via reSyncable ("Email documents").

Activate the option "use internal PDF printing (max. 2 pages) if you want to print" silently "via the built-in PDF printer. Then Adobe Reader is not required for printing and no annoying Adobe Reader window opens. However, in the free version only a maximum of 2 pages of a PDF document can be printed.

In my example, I sent myself 3 emails from the reMarkable and also an "external" email. This can be seen very well in the webmailer.

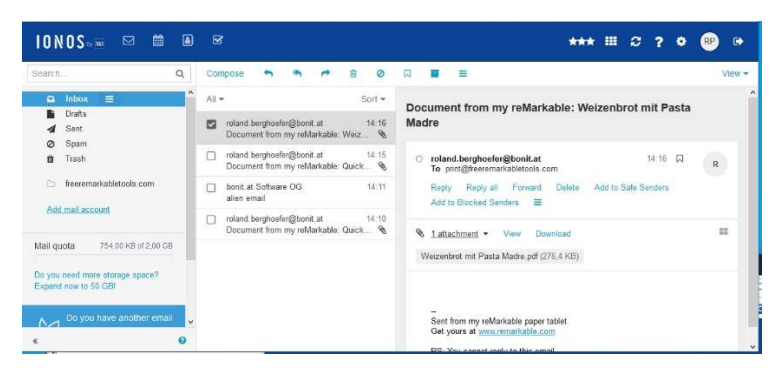

If the application is running, this email account is synchronized every 30 seconds. If there are new emails that come from the reMarkable, they are evaluated, printed (if configured) and a copy of the PDF is saved. External emails are ignored. All processed emails are then deleted in the mailbox. You´ll find a logfile for all received emails in the reSyncable ("rePrintable") folder.

The received (and optionally printed) documents can be displayed and printed via reSyncable. Folder "rePrintable" = all printed documents / Folder "Email documents" = all not printed, only received documents.

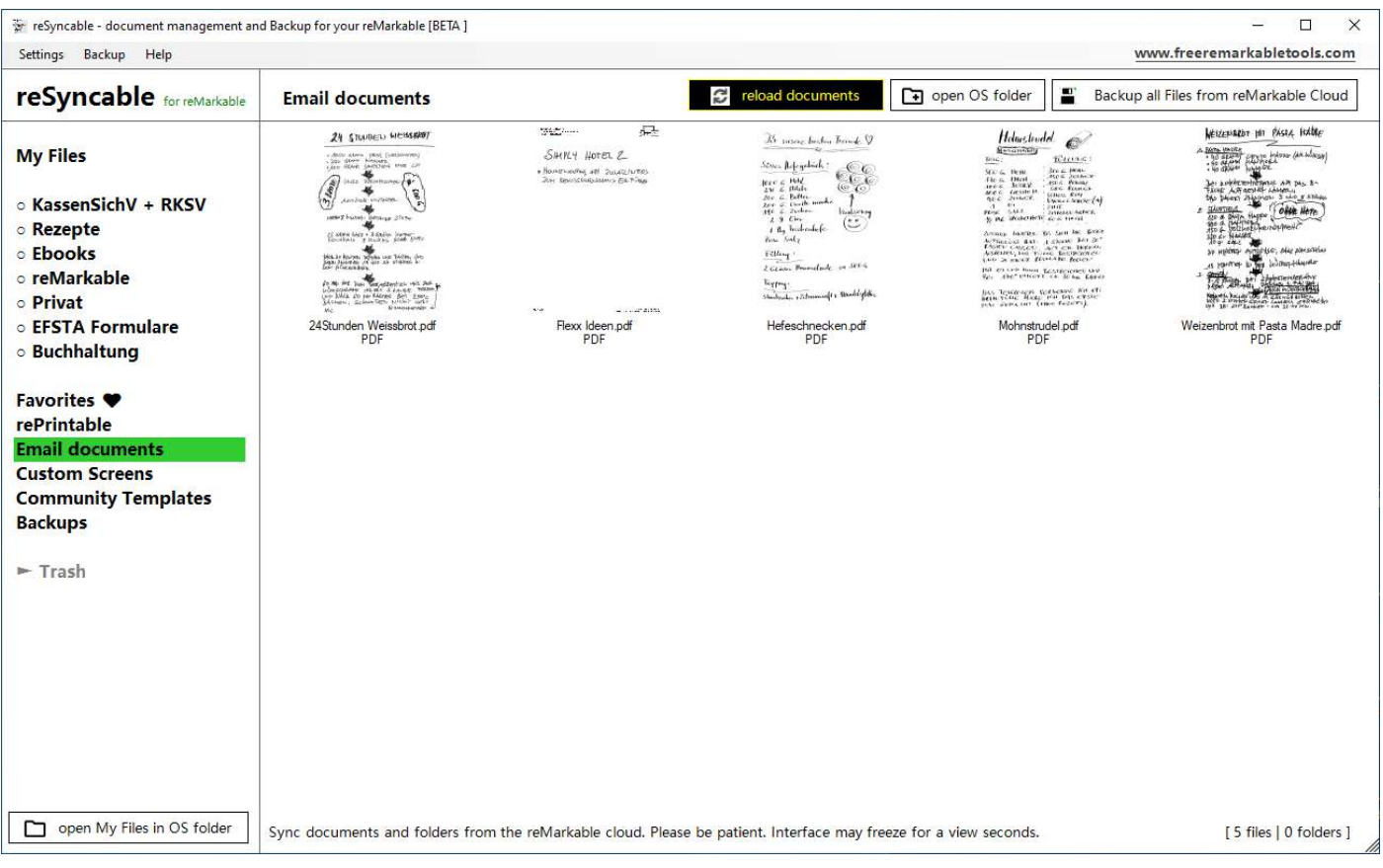

#### reSyncable

reSyncable is an experimental document explorer. With this you can do the following:

- \* Backup your documents from the reMarkable cloud
- \* Open and print your PDF documents
- \* Open and print documents including custom templates sent by email
- \* Windows file system folder view
- \* Data backups with various cloud services (sync windows folders)
- \* and much more

When you start reSyncable for the first time, you have to connect it to your reMarkable cloud. To do this, log into my.remarkable.com, click on "x connected" below "Deskto app", and then on "Connect new desktop". You will receive a one-time code that you enter once in reSyncable.

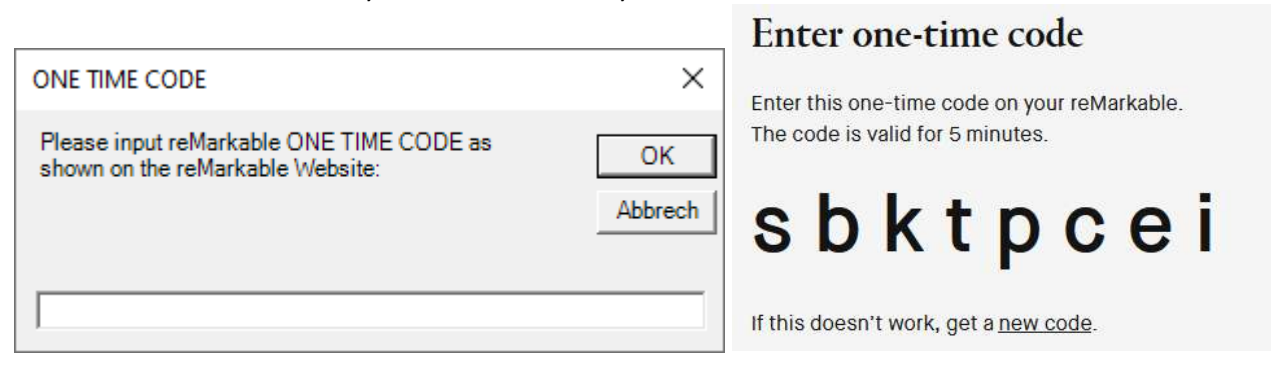

The rest of the application should be self-explanatory. Don't worry - the application only has read access to the reMarkable Cloud. So nothing can happen to your data.

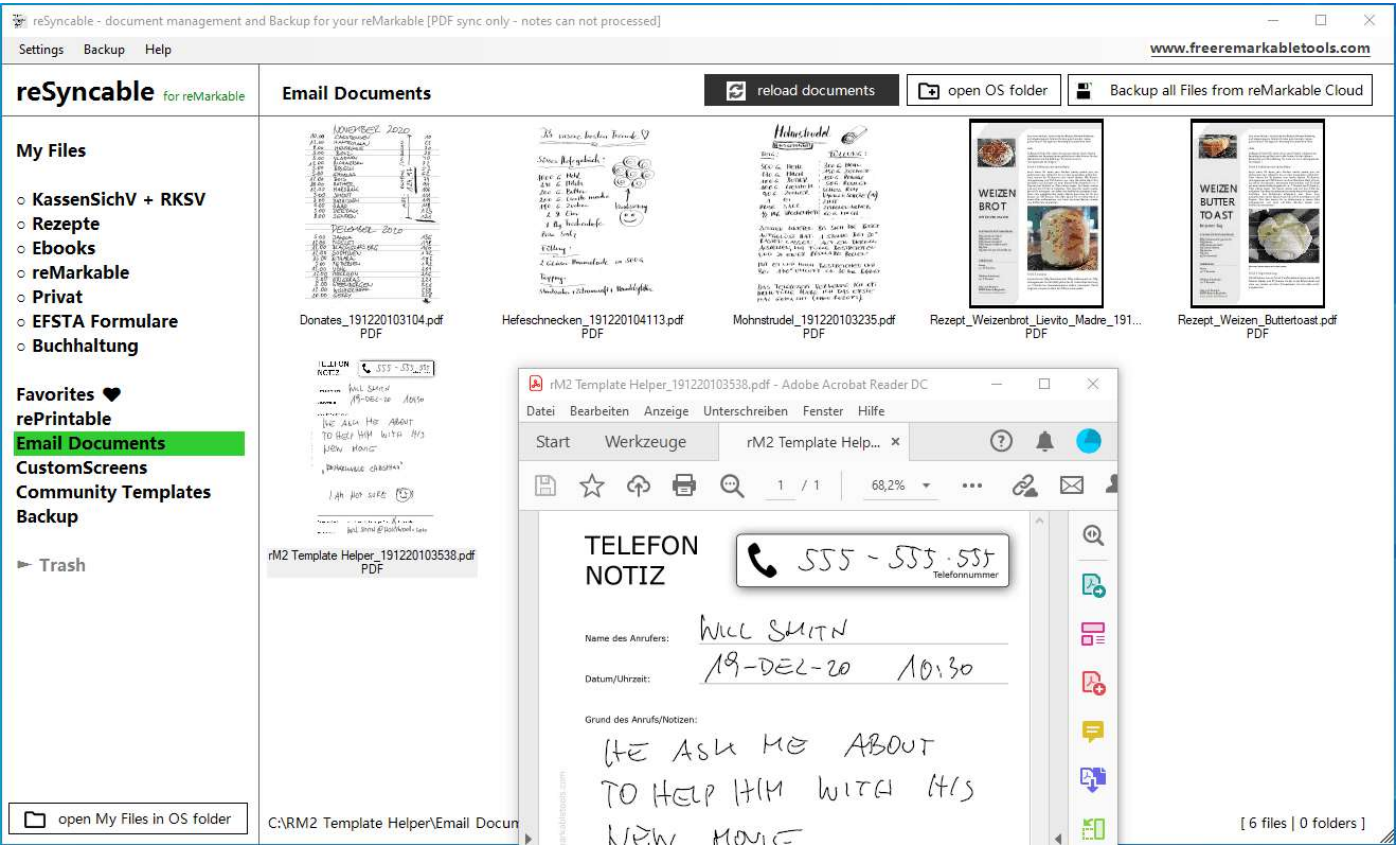

## Why is this app 100% free? Who is this guy who programmed this?

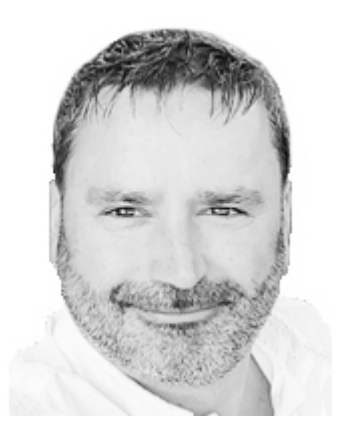

The guy is Roland. He comes from beautiful Austria. He likes to write with the reMarkable and also likes to program. Not only professionally but also privately. He just loves it.

In the second lockdown due to COVID, on the one hand he was a bit bored and on the other hand he was looking for good software to manage templates and screens for his reMarkable. Unfortunately, what he found didn't make him happy. So he decided to develop his own software. This should be user-friendly and still be able to do everything the user wants.

The "rM2 Template Helper" application was created within a few days. Since everyone has to count their money anyway due to COVID restrictions, Roland

have decided to distribute this application completely free of charge in the community. If you like the application and would like to support him in further development, then he are looking forward to a small donation. But this is not a requirement.

If you would like to offer your template for the application to the community free of charge, just send him your template by email (roland.berghoefer@bonit.at). Please max. 4 templates in english or german language.

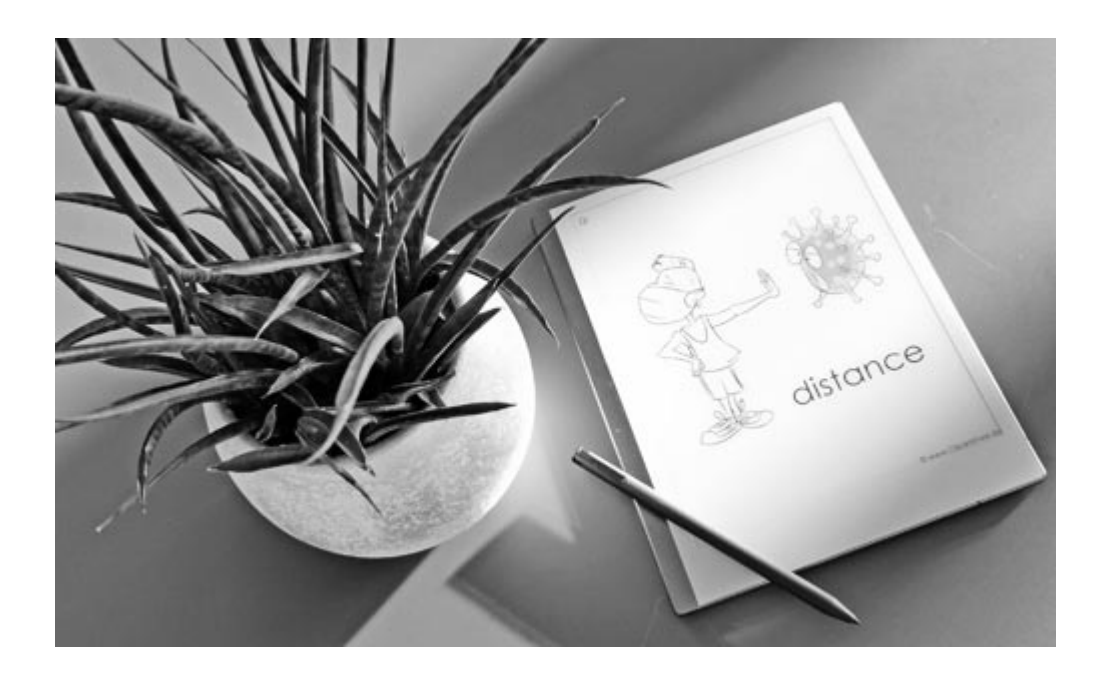

Disclaimer: Use of this free software is at your own risk. No liability for data loss or damage to the reMarkable. Back up your data bevore changing it. Testet with reMarkable 2 – firmware version 2.4.1.30 and 2.5.0.27.

#### This application is free of charge!

Programmed, designed and published by Roland Berghöfer Website: www.freeremarkabletools.com Facebook: https://www.facebook.com/roland.berghofer/